# **Buddycheck Guidance**

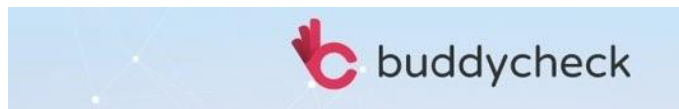

# What does Buddycheck do?

The software allows group members who have completed and submitted a piece of group work to review and score each member (including themselves) by answering a number of questions based on 5 categories. Once students complete their peer scoring task, the results can be used to:

- Adjust an existing grade in your Blackboard Course (ie. all members of a group have been given the same grade for a group project. Buddycheck could then apply an adjustment factor to alter this grade on an individual level, based on the results of the peer scoring process).
- Provide a personalised report to individual members of a group that displays their peer evaluation results compared to the average of that group.
- Provide raw scores for an instructor to further manipulate.
- Give the instructor an overview of group performance to easily pick up on conflicts or issues within groups.

You can choose to use any of the above outputs; they are all optional.

# How does the Buddycheck mark adjustment work?

Team members' contributions are assessed based on specified criteria and within a 1 to 5 rating scale, where 1 is the lowest and 5 is the highest. You can read more detail on the rating scale the software uses **[here](https://online.manchester.ac.uk/bbcswebdav/xid-128303192_1)**.

The 5 default criteria based on the [CATME framework](https://info.catme.org/features/peer-evaluation/) used to evaluate individual performance are:

- Contributing to Team's Work
- Interacting with Teammates
- Keeping the Team on Track
- Expected Quality
- Having Related Knowledge, Skills, and Abilities

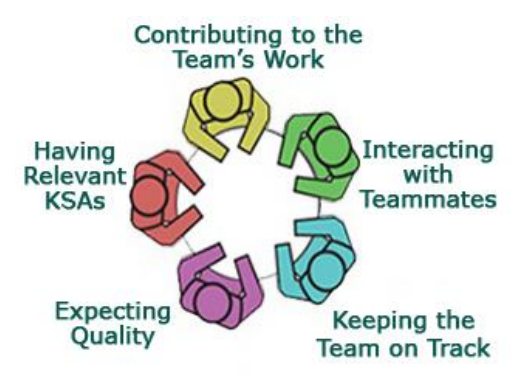

If you would prefer to use your own set of criteria you can easily add and remove questions when setting up your evaluation, however we recommend using the default options as the CATME framework is a research based quantitative method.

## Peer scoring variables

## **Adjustment Factor**

An Adjustment Factor value is a calculated number that attempts to show the contribution of a given student relative to the other members of their group. Specifically, this Adjustment Factor is the average rating of the student divided by the overall average rating for all members of the group. For full details of the adjustment factor calculations please download the [Buddycheck](https://www.elearning.fse.manchester.ac.uk/fseta/wp-content/uploads/sites/3/2022/08/Buddycheck-Calculations.pdf) Calculations guide here: Buddycheck **[Calculations](https://www.elearning.fse.manchester.ac.uk/fseta/wp-content/uploads/sites/3/2022/08/Buddycheck-Calculations.pdf)** 

## **With or without self**

'With Self' means that the student's self-ratings are factored in. In some cases, exceptional conditions such as 'Cliques' may have an impact on the validity of the Adjustment Factor values, and in these cases the Adjustment Factor columns will be highlighted.

## **Original or capped**

Depending on your chosen settings, you can have an original or capped adjustment factor. By default, the capped Adjustment Factor value is capped at a maximum value of 1.05. Also, values above 0.95 are rounded up to 1.00 (as findings are that values in this range are just 'noise'). You can get an explanation of the capped adjustment factor by hovering over the switch on top of the results table.

# Adding the peer evaluation link to yours Blackboard course

Before you can create a Buddycheck Peer Evaluation for your students to complete, you must create a link within your Blackboard course.

1. Open the relevant Blackboard course area and ensure **Edit mode** is turned on in the top right corner.

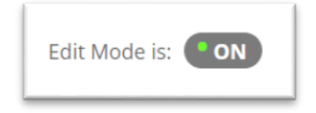

- 2. Click **Tools** > **More Tools** > **Buddycheck.**
- 3. Edit the title. There is no need to change any of the other settings here, as evaluation titles and due dates are configurable in the next stage.

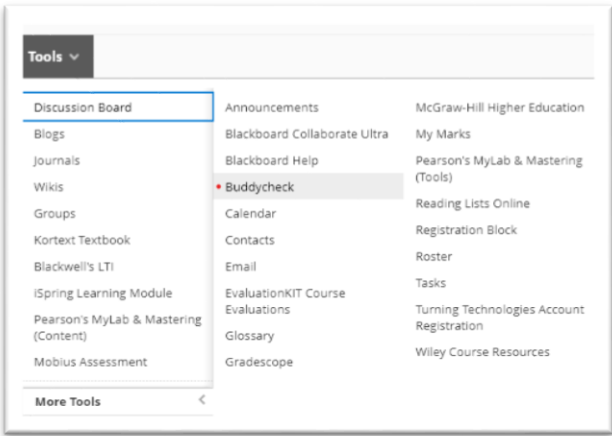

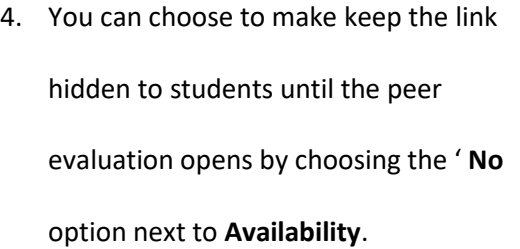

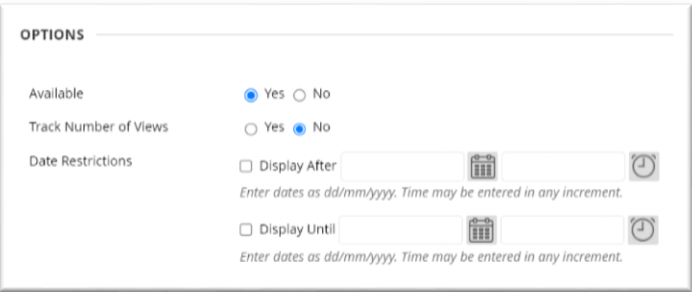

**\*Please note**: **all peer evaluations for your current course will be accessible via the link you have just created, so you do not need to repeat the above steps for subsequent evaluations in the same course.\***

## Creating a peer evaluation

- 1. Click on the **Buddycheck Peer Evaluation** link you created in the step before.
- 2. Click the **+Create Evaluation** button + Create evaluation
- 3. Choose an **Evaluation Title**. You can also reuse a

peer evaluation from another course you teach on by selecting an **Evaluation Template**.

## 4. Click **Continue**.

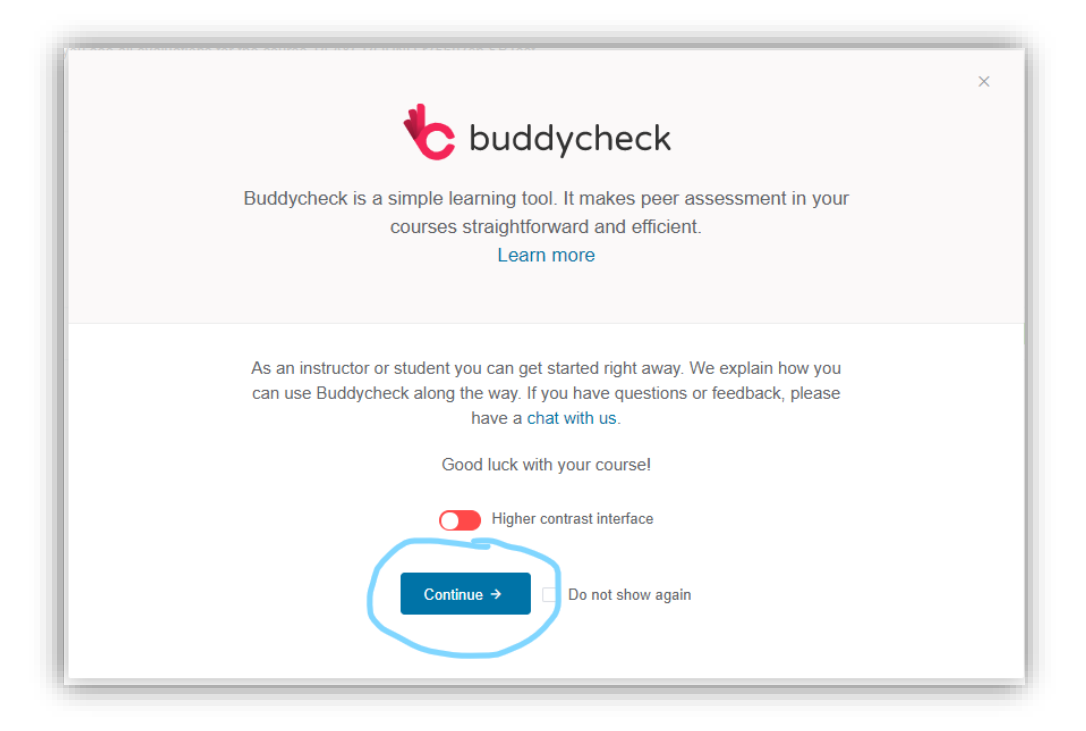

**\*Please note**: you will have to click **Allow** on the authorisation screen the first time you create an evaluation. You may also be prompted to **Activate** Buddycheck the first time it is added to a Blackboard course. \*

## Adding and editing evaluation questions

1. **Groups: You will be unable to distribute Buddycheck peer evaluations to students unless the** 

**relevan[t Groups have already been created within Blackboard.](https://help.blackboard.com/Learn/Instructor/Original/Interact/Course_Groups/Create_Groups)**

2. When selecting the groups to be included in the evaluation, ensure you select the correct Groups (not Group Sets)- this will ensure groups from your Blackboard course will receive the evaluation you create.

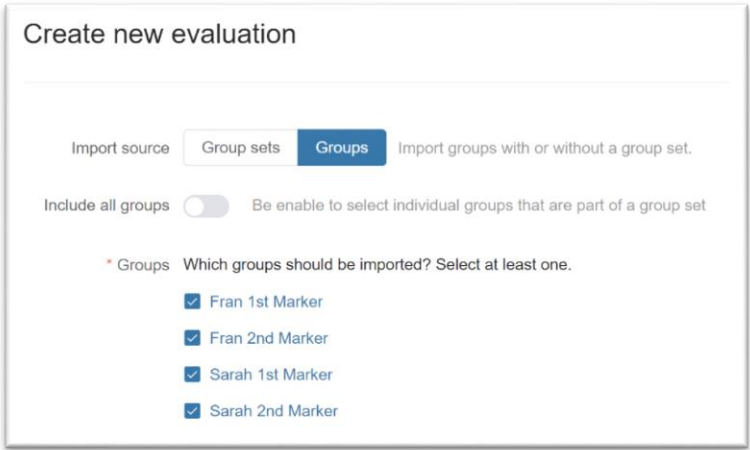

 $\odot$ **I** 

 $\lambda$  0

 $\mathcal{L}$ 

 $\circledcirc$ 

 $\circ$  $\mathbf{r}$ 

 $\circ$   $\Box$ 

 $\mathbf{r}$ 

**I** 

 $\mathbf{u}$  .

- 3. **Start/end date**: Enter a start and end date (students can submit evaluations after the end date, but they will be marked 'late').
- 4. **Introduction**: This free text box will be presented to students before starting the evaluation.

Selected questions 7 **Team satisfaction** 

**Team Conflict** 

**Expected quality** 

Deer questic

Keeping the team on track

Interacting with teammates

Contributing to the team's work

Having related knowledge, skills and abilities

**Team questi** 

5. **Main questions**: The 7 default questions are those based on th[e CATME Framework.](https://info.catme.org/features/overview/) You can add, remove and modify the questions as much as you wish, just note that this will deviate from the framework.

You can use the question controls to:

- **Edit** (pencil icon)
- **Preview** (eyeb icon)
- **Delete** (trash icon)
- **Reorder** (= icon)

## 6. Click **+ Create question** to

make custom Team or Peer questions.

- 7. Click **Preview Question** or the eyeball icon when creating questions to check how they will appear to your students.
	- **Open Question(s)**: answers are only seen by Instructors.
	- **Peer Messages**: answers are displayed to the relevant team member but can be made anonymous.

## 8. **Advanced options**:

- The Adjustment Factor (the contribution of a given student relative to the other members of the team) defaults should be sufficient for most evaluations, but you can change these if you wish.
- Reminder date an automated reminder will be emailed to students via Buddycheck

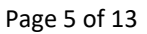

- Auto lock date Choose a date to lock the evaluation, this means no further submissions can be made.
- 9. Click Open preview to check how your evaluation would appear to students.
- 10. Click Create Evaluation to Save. Once the evaluation is live, students are emailed a link to complete

the evaluation, they can access it via the link you created in your Blackboard space.

Once created your evaluation will appear in a **Peer Evaluations** dashboard that lists all your current, previous and upcoming evaluations.

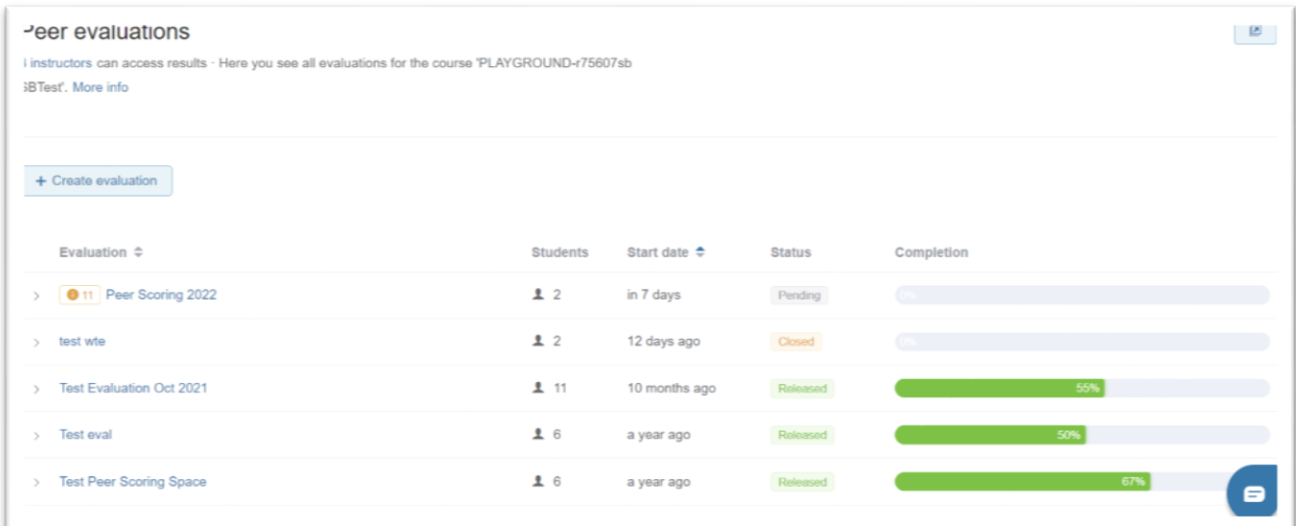

Click the drop down chevron next to your evaluation title for a summary including an alert if there are

students on your course that have not been assigned to a group, start and end dates, the number of

## students and groups.

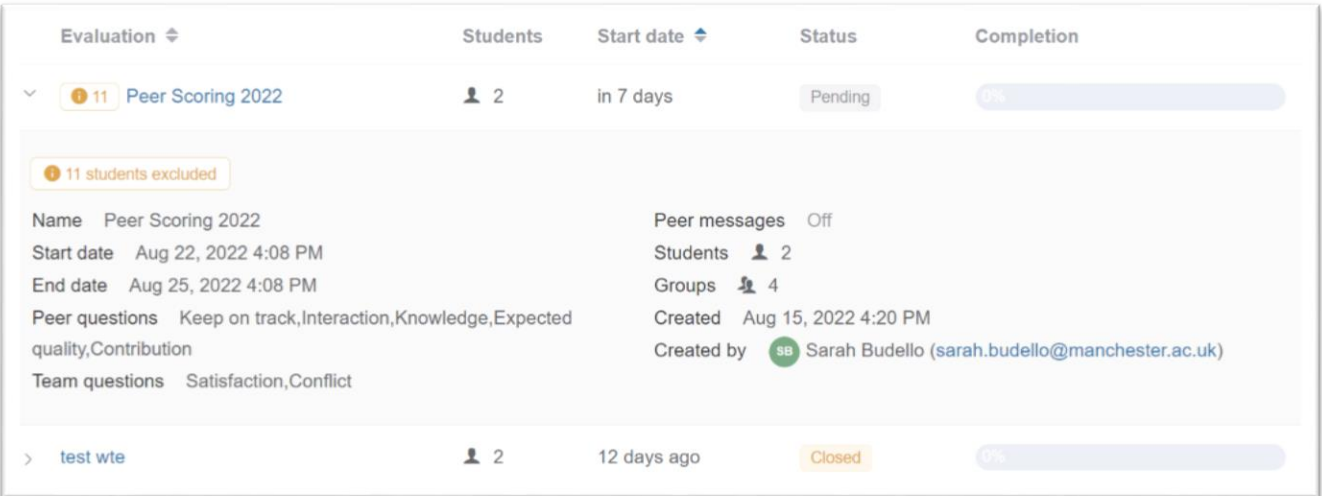

Resync the group enrolments in the software with your Blackboard course to check they are up to date (Open your Evaluation > **More** > **Sync with course**) – you can do this at any time during the evaluation.

\*Please note: Buddycheck will email you before the evaluation start date to remind you to check group

enrolments, as this may have changed since the evaluation was created\*

# Peer evaluation in progress

Once the evaluation has started, students are emailed a link and it can also be accessed via the link you created at the beginning. On the evaluations dashboard you will see a percentage bar showing current completions, and individual student evaluations will be immediately visible to you once submitted. All staff enrolled on the Blackboard course can monitor student progress.

## Main Screen Overview

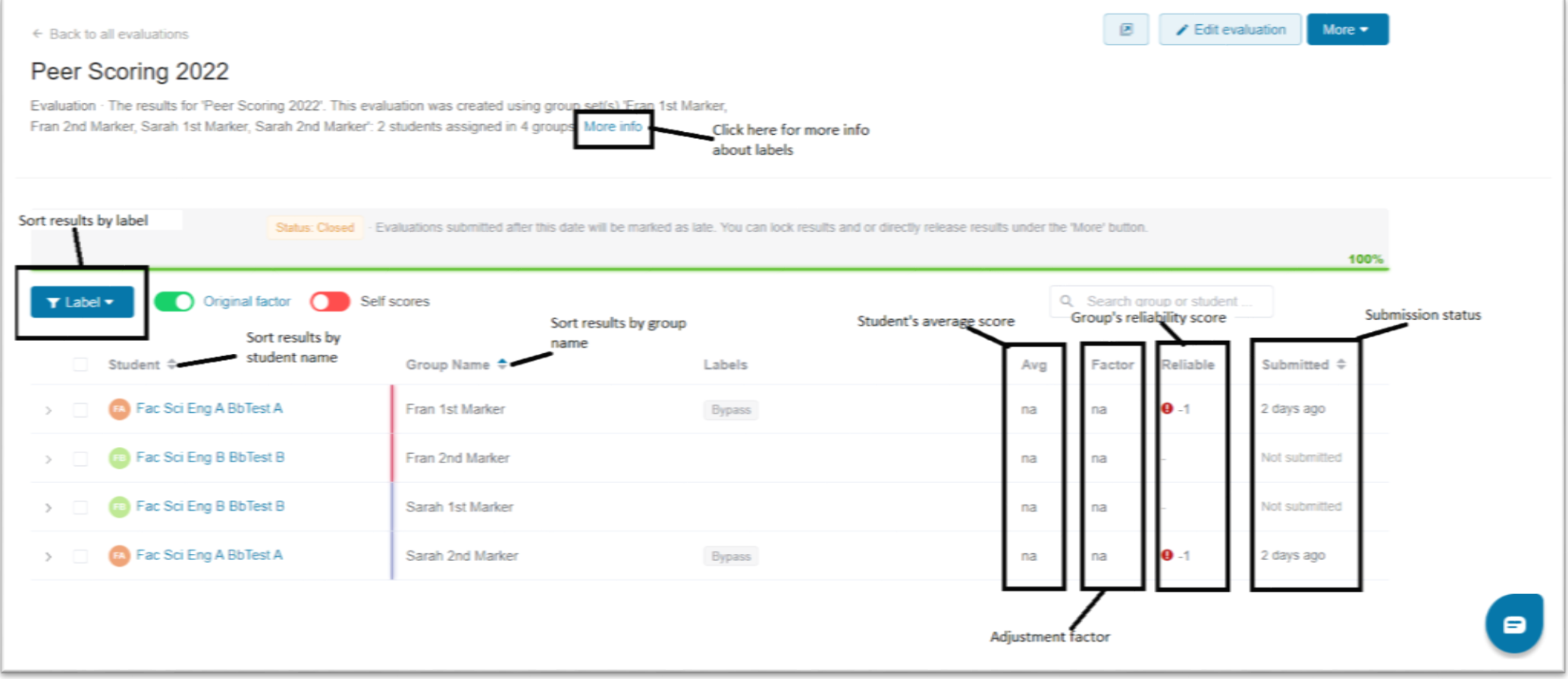

# Monitoring Results

**Scores and reports**: Click on the chevron next to any student's name to view both their received and

given scores, as well as their personal and group report (group report only visible to the instructor).

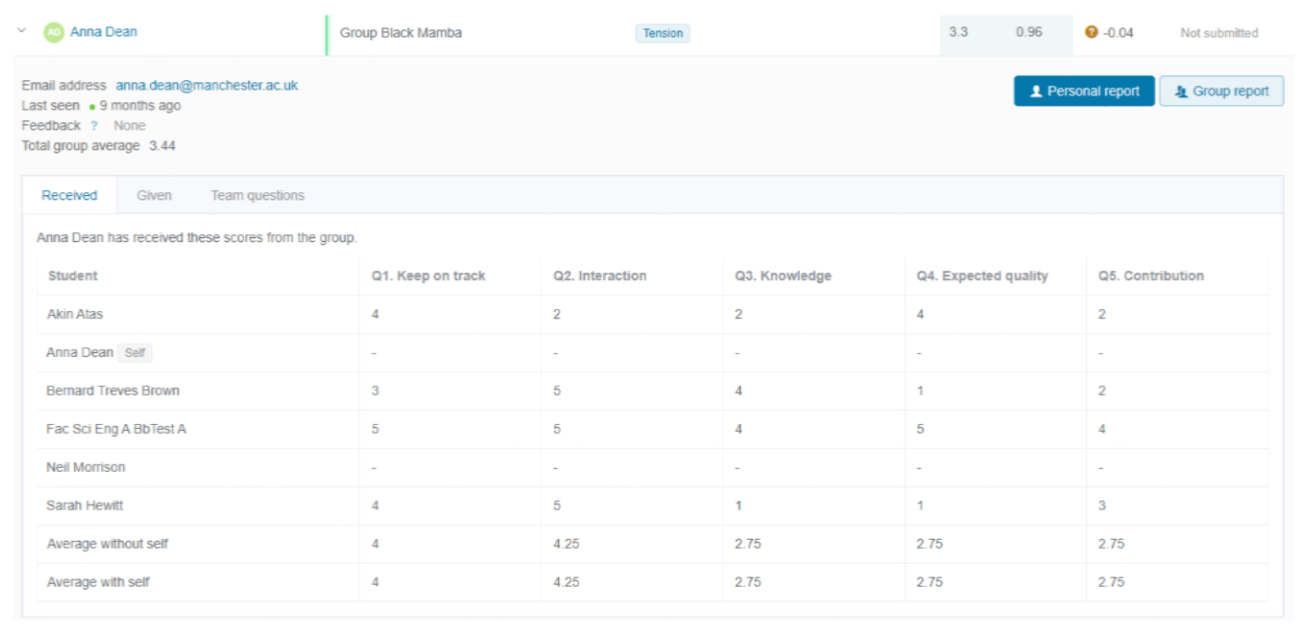

 **Labels:** If group dynamic issues arise, this is usually reflected in the evaluation and the scores students award to each other. Buddycheck highlights this, by using labels next to the

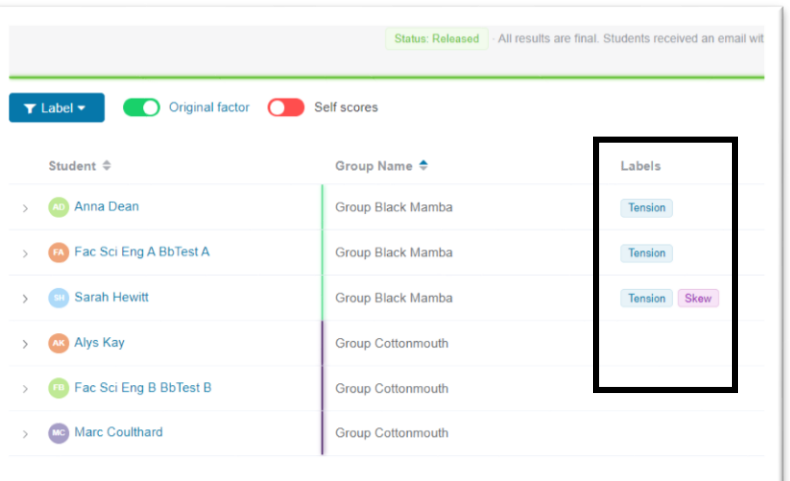

student names, these act as an 'early warning system' for potential issues within a group that may affect the adjustment factor. To access more information as to what each label means, click on **More info** under the evaluation description and then on the **?** icon next to each label.

**Average:** The fourth column **Avg** shows the student's average score as per their received scores.

- **Factor:** Shows the adjustment factor for a given student
- **Reliability:** The reliability score is based on 3 criteria (for full details see th[e Buddycheck Calculations](https://www.elearning.fse.manchester.ac.uk/fseta/wp-content/uploads/sites/3/2022/08/Buddycheck-Calculations.pdf) Guide)-
	- 1. The deviation of received scores should be taken into account when determining the reliability. When the received scores have a small deviation from the average, it is more reliable than when the received scores differ widely.
	- 2. A minimum of two peers should fill in an evaluation. One peer is statistically meaningless.
	- 3. Bigger groups are more reliable than smaller groups with the same percentage of handed in surveys

because each peer received more scores, making the standard deviation more reliable.

- **Submitted:** Shows the instructor when the individual submitted, if their evaluation was 'reopened', or if a student has not yet submitted
- **Original Factor toggle:** You can display adjustment factor in two ways: original or capped. Capped means the factor is a rounded number and is capped on a minimum of 0.5 and a maximum of 1.25. You can change the minimum and maximum in **Edit evaluation**> **Advanced options**.
- **Self scores toggle:** Click to view the results with or without the student's self scores. 'With Self' means that the student's self-ratings are factored in. In some cases, exceptional conditions such as 'Cliques' may have an impact on the validity of the Adjustment Factor values, and in these cases the Adjustment Factor columns will be highlighted.

# Managing Evaluations

You can select one or multiple students in the results table using the checkboxes on the left of the student's name. By doing so, action buttons will appear on the top of the results page:

- **Email:** Use this button to email students.
- **Reopen:** Use this button if you want students to fill out the survey again
- **Clear:** Use this button to clear/remove the results entered by the student.
- **Remove:** Use this button if students have left the course in the meantime.

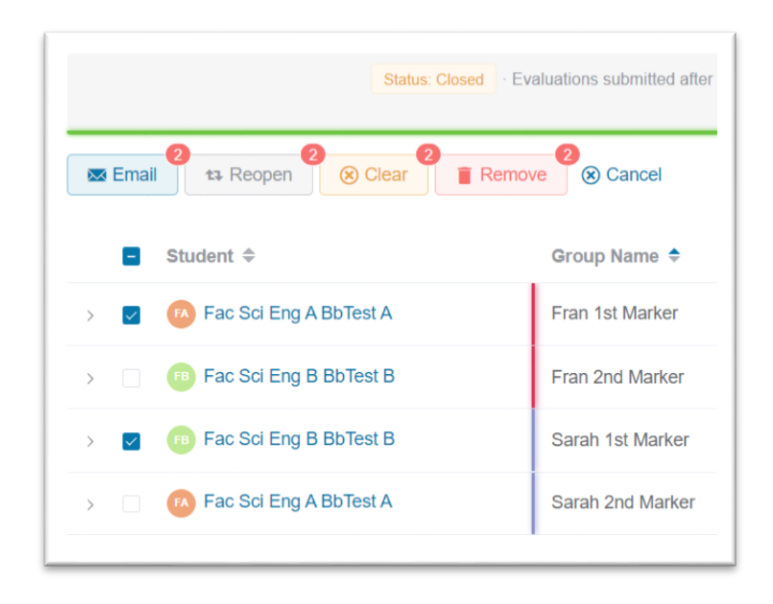

These actions will become unavailable once the evaluation is locked or the results are released.

**Sync with course:** If there are any changes made to the Blackboard groups during the evaluation:

- 1. In the top right corner of the Evaluation page, click on the **More** button.
- 2. Click **Sync with course** to update the groups within the Buddycheck evaluation.

**Send a reminder:** Instructors can send reminders to those students who haven't completed the evaluation yet:

- 1. In the top right corner of the Evaluation page, click on the **More** button.
- 2. Select **Send a reminder** from the drop-down menu. This will send an email, with a link to the evaluation, to each student who hasn't completed the evaluation yet.

**Late submissions:** When the evaluation deadline has passed, the evaluation is formally closed. Students can still submit after the deadline. Their submissions will be marked red to indicate they were late.

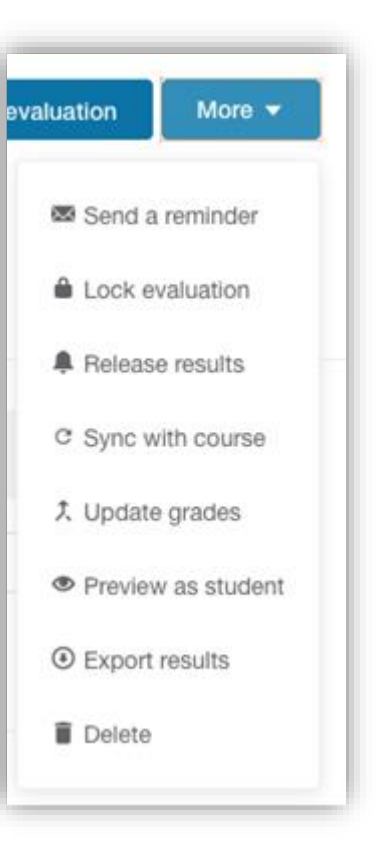

# After the evaluation

Once the deadline has passed and the evaluation is formally closed, instructors can perform a few actions. In the top right corner of the Evaluation page, select the **More** button. The following actions will appear in the drop-down menu:

- 1. **Lock the evaluation:** Students cannot submit anymore, even if you reminded them or reopened the evaluation for some students.
- 2. **Release the results**: Select this action to release the results to the students. Once the results are released, the evaluation will automatically lock, and all students will receive an email with a link to their individual report. Students who haven't completed the evaluation will also get the results. Students will not see individual rating from group members, just the total average of all group members.
- 3. **Download results:** Select this action to download a complete summary of the evaluation as either excel or csv files. You will be prompted as to whether you export results excluding or including their self-score.
- 4. **Publish grades:** Select this action to sync the evaluation results with the Grade Centre in your Blackboard course. There will need to be a column already created with the group scores that Buddycheck will then adjust using the adjustment factor results.